# IP Addresses and Firmware Downloads for the CDU

### **Contents**

| Purpose                                                         | 2  |
|-----------------------------------------------------------------|----|
| Connectivity Tools                                              | 2  |
| Software: Putty or Any Terminal Emulator and TYPSoft FTP Server | 2  |
| Hardware: USB to Serial Connection to PC                        | 2  |
| Network Connection Cable                                        | 2  |
| Connecting by USB to Serial                                     | 3  |
| Serial RS-232/Terminal Login (HyperTerminal)                    | 3  |
| Static IP Assignment Through CLI                                | 4  |
| Connecting by Ethernet                                          | 5  |
| Static IP Assignment Through GUI                                | 6  |
| DHCP IP Assignment                                              | 7  |
| Downloading CDU Firmware from the Website                       | 8  |
| Upgrading Firmware in the CDU Using FTP                         | 10 |
| Upgrading CDU Firmware                                          | 11 |
| TYPSoft FTP Server Settings                                     | 12 |
| Notes                                                           | 13 |

Page 2 of 14

#### **Purpose**

This technical note provides instructions for setting IP addresses and downloading firmware versions.

## **Connectivity Tools**

The following connectivity tools allow a connection to the CDU for configuring basic network functions.

#### Software: Putty or Any Terminal Emulator and TYPSoft FTP Server

• Running TYPSoft FTP Server on your PC enables your PC to act as an FTP Server whereas the CDU is the FTP Client.

#### Hardware: USB to Serial Connection to PC

- (serial:#CAB-1205)
- (Servertech DB9 RJ12 adapter number #ADP-0019)

#### **Network Connection Cable**

- Download TYPSoft FTP Server and install: ftp://ftp.servertech.com/pub/firmware/Sentry3/TYPSoft
- Default IP address of the CDU is: 192.168.1.254

303-9999-35 Rev A (012615)

# Connecting by USB to Serial

#### Serial RS-232/Terminal Login (HyperTerminal)

This method might be the easiest way for initial configuration of the Sentry CDUs, but it requires a PC with a standard DB9-Male-DTE serial port.

Many desktop and laptop PCs are no longer equipped with built-in serial ports like this and will require a USB-to-serial converter cable.

The following instructions assume you are already familiar with using a serial connection and generic ANSI/VT100 terminal application, such as HyperTerminal, Tera Term, PuTTY, etc., to communicate to the serial/console interface of various devices.

Use the black DB9-Female adapter (part #ADP-0019) and the silver-satin RJ45-8P8C-rolled Telco-type patch cable (part #CAB-1205) that were included with the CDU to connect the PC's DB9-Male serial port to the CDU's RJ45-jack serial port labeled "SER".

Configure your choice of terminal application to use the PC's serial COM port, with the following settings:

Baud rate: 9600 Parity: None Data Bits: 8 Stop Bits: 1

Flow control: None

**Note:** You can set the IP address of the CDU manually or through a DHCP Server. The following pages explain both solutions.

### Static IP Assignment Through CLI

Enable the terminal connection then press **Enter** to send a carriage-return that starts the session. The CDU will respond with something similar to:

Sentry CDU version 7.0x

Username: Enter "admn" and press **Enter** to receive the following:

Password: Enter "admn" again and press **Enter** to receive the following:

Switched CDU:

At the CDU prompt, enter the following commands to configure the CDU with network IPv4 address values:

- 1. set dhcp disabled <Enter>
- 2. **set ipaddress xxx.xxx.xxx <Enter>** ... where "xxx.xxx.xxx" is the static IP address to assign to the CDU.
- 3. **set subnet yyy.yyy.yyy <Enter>** ...where "yyy.yyy.yyy" is the subnet mask to assign to the CDU.
- 4. **set gateway zzz.zzz.zzz <Enter>** ... where "zzz.zzz.zzz" is the subnet mask to assign to the CDU.
- 5. set dns1 ddd.ddd.ddd.ddd
- 6. **restart <Enter>** Attach the Ethernet cable for the network to the CDU and wait approximately 90 seconds for the CDU's OS to perform a soft restart and initialize on the network. The CDU will then be reachable remotely via network IP connection using HTTP/web.

**Note:** Unless DHCP is going to be used, it is recommended that a network cable connection not be attached to the CDU when it is initially powered up. Otherwise, the CDU may receive network address assignments from a DHCP server that could be unknown, and a local serial/terminal login will then be needed to identify the assigned values.

303-9999-35 Rev A (012615) Page 4 of 14

# Connecting by Ethernet

If using a laptop for connecting to the CDU, set your laptop to the settings provided, then reboot your laptop. Use Tera Term or Putty to connect through telnet/ssh or connect through your web browser.

| Laptop IP Settings       | Default CDU IP Settings  |
|--------------------------|--------------------------|
| IP: 192.168.1.250        | IP: 192.168.1.254        |
| Mask: 255.255.255.0      | Mask: 255.255.255.0      |
| Gateway: <blank></blank> | Gateway: <blank></blank> |

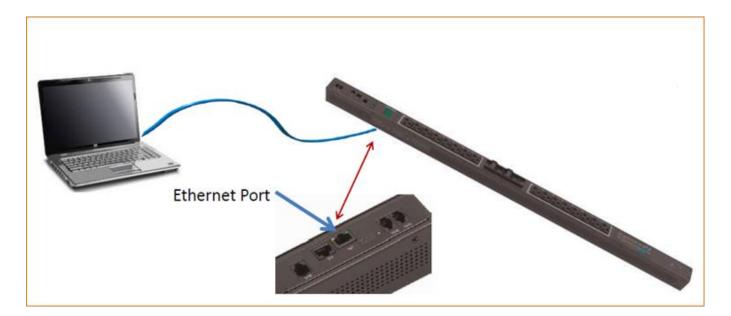

The default administrative user login is:

Username = admn

Password = admn

Note there is no "i" in admn.

# Static IP Assignment Through GUI

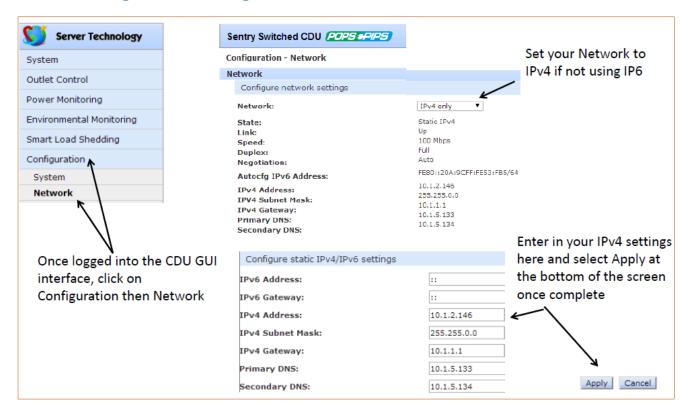

303-9999-35 Rev A (012615) Page 6 of 14

# **DHCP IP Assignment**

1. Using Putty or another type of Telnet/SSH client, connect to the device serial and login:

Username: admn Password: admn

- Enter the command show network to view current device settings including the current IP address.
- 3. Connect the network cable.
- 4. Once the network cable has been connected, issue the command **restart** to restart the device for the DHCP server to assign the network IP address.
- 5. Enter the command **show network** to view the new network assigned IP address.
- 6. Using a web browser, log into the device using the newly assigned IP address.

# Downloading CDU Firmware from the Website

1. From your root C:\ drive, create a folder named temp.

C:\TEMP

2. Obtain the desired firmware version by going to:

http://www.servertech.com/support

3. Click the **Download Latest Firmware** button as shown:

#### Data center power management products and solutions

Server Technology's experts produce the highest quality rackmount power distribution and monitoring solutions that help manage power capacity, reduce downtime and improve energy efficiency. Our extensive selection of Sentry PDUs is 100% performance tested for reliability and accuracy and is adaptable, enabling quick delivery of solutions that meet customer-specific requirements.

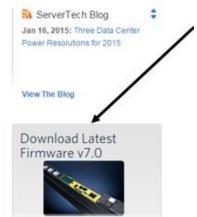

Learn More

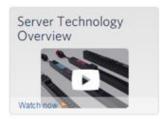

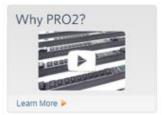

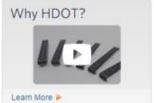

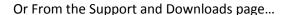

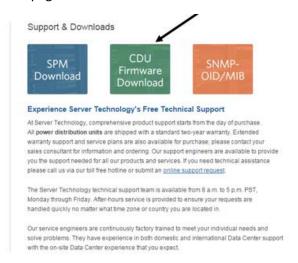

4. Select the CDU Firmware Download link

#### Support & Downloads

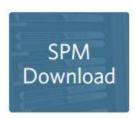

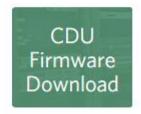

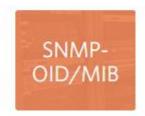

5. Select the desired folder based on the model you have:

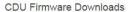

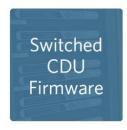

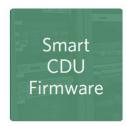

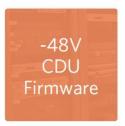

Please select the firmware you are interested in above.

#### In this example, CDU switched firmware is being shown

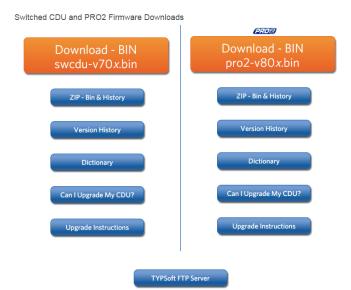

6. Once downloaded, move this file to the C:\TEMP folder you created earlier.

### Upgrading Firmware in the CDU Using FTP

1. Configure the screen to be as displayed below with the exception of typing in your IP address for "Host".

Note: The IP Address is the box the firmware bin file was placed in C:\TEMP

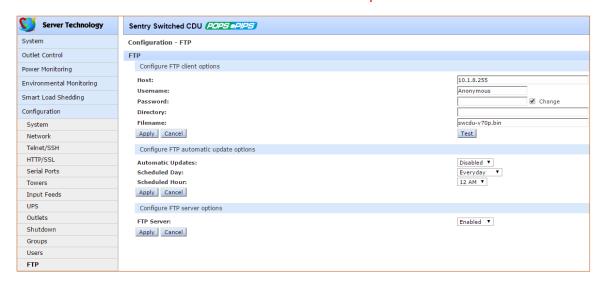

- 2. Click **Apply**, then click **Test**. It should take about 10-20 seconds for the test to come back as "Test Passed update available".
- 3. If the test passed, go to the **Tools > Restart** page, use the drop-down arrow, select "Restart and download firmware via FTP", and click **Apply**.

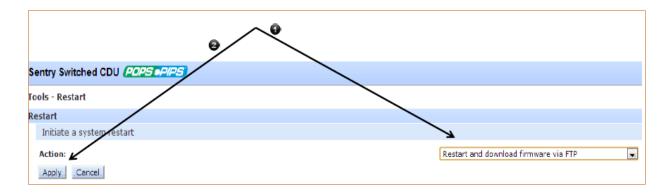

303-9999-35 Rev A (012615) Page 10 of 14

# **Upgrading CDU Firmware**

**Note:** The following instructions are for uploading firmware only if the PDU is already running firmware version 7.0m or later.

- 1. Choose the desired upgrade file by clicking **Choose File**.
- 2. To upgrade your CDU, click **Upload**. This will restart the CDU's Management Module but will not interrupt the power the CDU is providing.

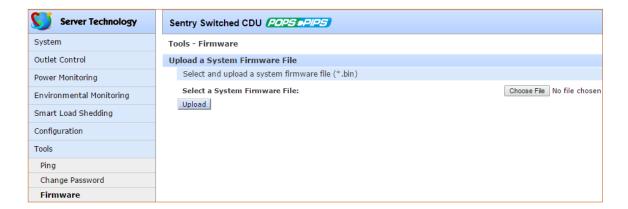

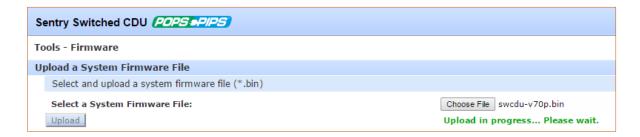

# **TYPSoft FTP Server Settings**

The following instructions show how to work with the TYPSoft FTP windows:

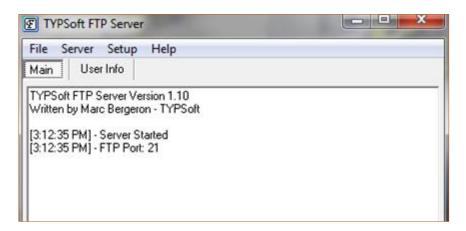

- 1. To access the next slide, click **Setup** and then click **Users**.
- 2. In the List of Users in the left-pane, click Anonymous to highlight the option, and make a change by increasing the "Max. of User per account:" value from 0 to 10, as follows:

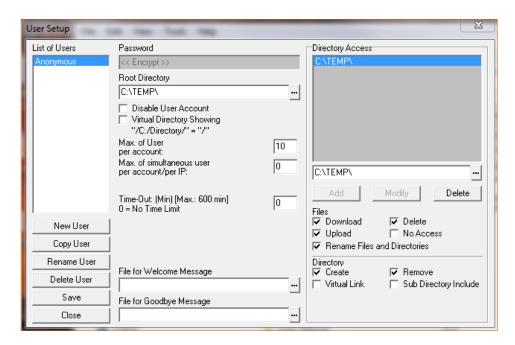

3. To return to the original TYPSoft window, click Save.

Note: If preferred, the User Setup window can remain displayed as shown above.

303-9999-35 Rev A (012615) Page 12 of 14

#### **Notes**

To discover the IP Address of the host box where you placed the bin file, perform the following:

1. Click the Start menu and open a command prompt

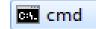

- 2. From the DOS prompt, enter >ipconfig/all
- 3. Search for:

IPv4 Address. . . . . . . . . : 10.1.8.205(Preferred)

4. Use this number for your host address.

If you would like assistance with any of the instructions in this technical note, contact Server Technology's Technical Support department as follows:

#### **Contact Technical Support**

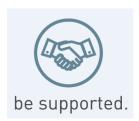

#### **Experience Server Technology's FREE Technical Support**

Server Technology understands that there are often questions when installing and/or using a new product. Free Technical Support is provided from 8 a.m. to 5 p.m. PST, Monday through Friday. After-hours service is provided to ensure your requests are handled quickly no matter what time zone or country you are located in.

Server Technology, Inc.

1040 Sandhill Drive Tel: 1-800-835-1515 Web: <a href="www.servertech.com">www.servertech.com</a>
Reno, Nevada 89521 USA Fax: 775-284-2065 Email: <a href="support@servertech.com">support@servertech.com</a>

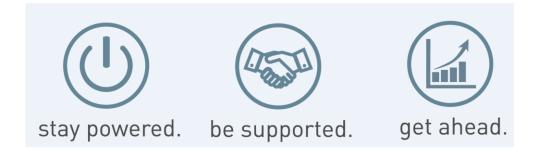

Server Technology, the Globe logo, Sentry, Switched CDU, CDU, PRO2, PIPS, POPS, PDU Power Pivot, and StartUp Stick are trademarks of Server Technology, Inc., registered in the US. EZip is a trademark of Server Technology.

Other trademarks and trade names may be used in this document to refer to either the entities claiming the marks and names or their products. Server Technology, Inc. disclaims any proprietary interest in trademarks and trade names other than its own.

303-9999-35 Rev A (012615) Page 14 of 14